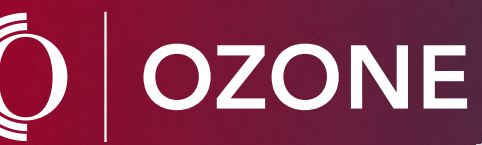

## *my.owens.edu*

## *Registering for Classes Dropping Classes*

- 1. Log in to your Ozone account.
- 2. Click on the **Registration** card in your Ozone account.
- 3. Select **Add/Drop Classes**.
- 4. Select **term** and click **Submit**. *(If prompted, confirm personal information and review the financial agreement to continue.)*
- 5. Scroll to bottom of the page and click **Class Search.**
- 6. Select your preferred location. *Toledo-area Campus, Findlay-area Campus, Synchronous (Online Live), Asynchronous (Online Traditional), Hybrid.*
- 7. Type in **subject** (ENG, IST, MTH, BIO).
- 8. Type in **course** (111, 131, 213, 211).
- 9. Check the box  $\vert \vert$  for availability to only show classes with seats available for the semester
- 10. Click **Search**.
- 11. Check box  $\Box$  corresponding to your preferred class.
- 12. Scroll down and click **Add to Worksheet**.
- 13. Repeat steps 3–9 until schedule is complete.
- 14. Click **Submit Changes**.

Your Success Starts Here.

15. In the same card, click **Class Schedule by Semester** to view or print schedule.

- 1. Log in to your Ozone account.
- 2. Click on the **Registration** card in your Ozone account.
- 3. Select **Add/Drop classes**.
- 4. Select **term**, and click **Submit**. *(If prompted, confirm personal information and review the financial agreement to continue.)*
- 5. Choose the **Web Drop** option, located in the drop down box next to the preferred class.
- 6. Click **Submit Changes**.
- 7. In the same card, click **Class Schedule by Semester** to view or print schedule.

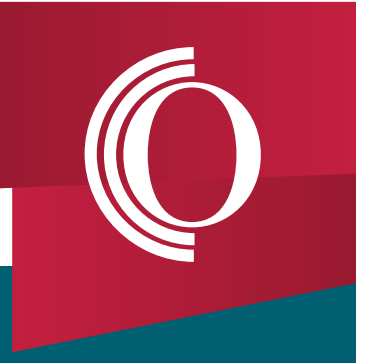